## Adding EXTENSIONS in Google Chrome Browser

You need to make sure Google Chrome Browser is installed on the computer. You can install it HERE.

1. To add extensions, you need to go to the Google Chrome Web Store by entering "Google Chrome Web Store" in the search bar...

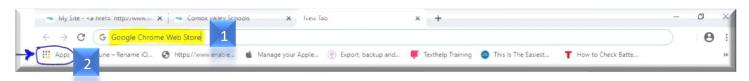

- 2. OR by clicking on the "<u>Google Web Store</u>" icon if it's in your bookmark toolbar.
- 3. Click on the "<u>WebStore</u>" icon

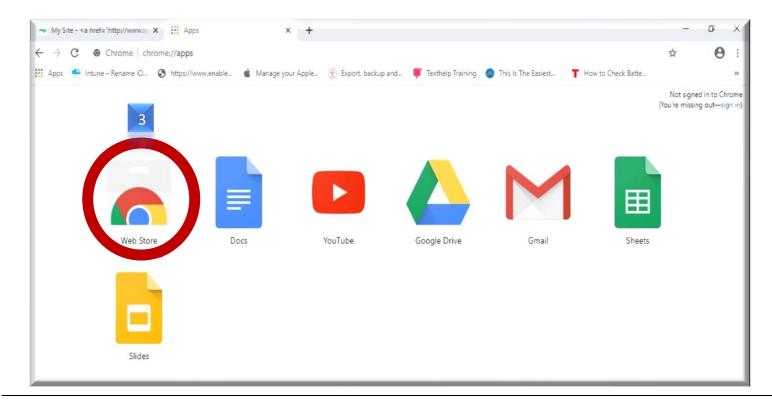

- 4. In the search bar at the top left, type in the name of the extension that you'd like to add. We'll do <u>Read&Write</u> for this one.
- 5. There will be different apps that load up in the window to the right choose the one that you're looking for and click on "<u>Add to Chrome</u>.

| → C                                                        | nd%20write?utm_source=chrome-ntp-icon                                                                                                    |
|------------------------------------------------------------|----------------------------------------------------------------------------------------------------|
| 4                                                          | Add "Read&Write for Google Chrome™?       X       is The Easiest       T How to Check Batte         It can:       It can:       Sign in         Read and change all your data on the websites you visit       It can:       It can: |
| Q read and write × Extensions                              | Communicate with cooperating websites Read and modify data you copy and paste Know your email address                                                                                                    |
| C Extensions Themes Features Runs Offline By Google        | Manage your apps, extensions, and the Add extension: Cancel Add extension: Cancel Intowords for Google Chrome - Reading and writing made easy *** * 156 Accessibility                                                               |
| Free     Available for Android     Works with Google Drive | Read&Write for Google Chrome <sup>™</sup> 5<br>Offered by: texthelp.com<br>Boost reading and writing confidence across all types of content and device                                                                              |
| Ratings read&                                              | oogle Chrome"<br>★★★★★ ± 2,152 Accessibility                                                                                                    |

- 6. Click on "Add extension"
- 7. You should see the extension, Read&Write icon, show up in the top right side of the computer taskbar

| - My Site - |
|-------------|
|-------------|

When you click the puzzle piece to log into Read&Write, you will be given 2 options.

| Click the <u>BLA(</u> | CK Sign in with Microsoft: Sign in with Microsoft                                                                                                    |
|-----------------------|----------------------------------------------------------------------------------------------------|
| *<br>11               | <ul> <li>C * Readdwirste for Google Chrome<sup>16</sup>   chrome-extension://indecommtapjbbkmdafoankktajkcphgd/assets/accountselection/selection/select</li></ul> |
|                       | <ul> <li>rw read&amp;write</li> <li>G Sign in with Google</li> <li>Sign in with Microsoft</li> </ul>                                                                                                    |
|                       | Why do we need this?                                                                                                    |

## Comox Valley Universal Design for Learning Extensions

## Below are the 6 extensions that SD71 has installed on all district computers

| ← → X                                                                                                    | 1 1 |
|----------------------------------------------------------------------------------------------------|-----|
|                                                                                                    |     |
| 🛄 Apps 🖆 Intune – Rename iO 🔇 https://www.enable 🗯 Manage your Apple 🛞 Export, backup and 🌹 Texthelp Training 🥥 This Is The Easiest 🍸 How to Check Batte | >>  |
|                                                                                                    |     |

- 1. <u>Read&Write</u> for Google Chrome
- 2. Texthelp <u>PDF Reader</u> Open documents through OneDrive
- 3. <u>Screen Shot Reader</u> (reads inaccessible text)

The Texthelp <u>PDF Reader</u> and <u>Screenshot Reader</u> are both addon's to Read&Write, so by clicking on the icons for these 2, it will only open a page that gives you a description of what the extension does in Read and Write.

- 4. Dom Distiller (unclutter a page making it easier to read)
- 5. Ublock (pop up blocker)
- 6. Open Dyslexic (weighted font for to support reading)
  - When logging in to Read&Write, you must choose the "<u>Log in with MICROSOFT</u>" as we are a Microsoft district and all students and staff have access to "<u>Microsoft accounts</u>" which is used to access Texthelp products such as <u>Read&Write</u>, <u>PDF Reader</u> as well as the <u>Screenshot Reader</u>.

For instruction on how to use these tools see the Assistive Technology Accessibility supports on Learn 71 <u>http://learn71.ca/inclusion-resources/assistive-technology-accessibility/</u>